## **Scanning**

### **Overview**

Four workstations that are equipped with scanners are available in the **South Information Commons** [1]. Accompanying software includes image editing (including Adobe Photoshop), web page markup, and optical character recognition (OCR), a function that allows you to turn a printed document into editable text.

#### **Copyright information:**

Any images as well as text may be subject to copyright, and should not be scanned without prior permission of the copyright holder(s). **Unauthorized copying of any such material is strictly forbidden.**

The photocopiers also have the ability to scan. There are two photocopiers at the library, on the lower and main floors.

# **Scanning Text (PDF)**

- 1. Place your document face-down at the bottom-right corner of the scanner.
- 2. In the **Start** menu, select **Publishing Tools** » **Adobe Design Premium CS5.5** » **Adobe Acrobat X Pro**.

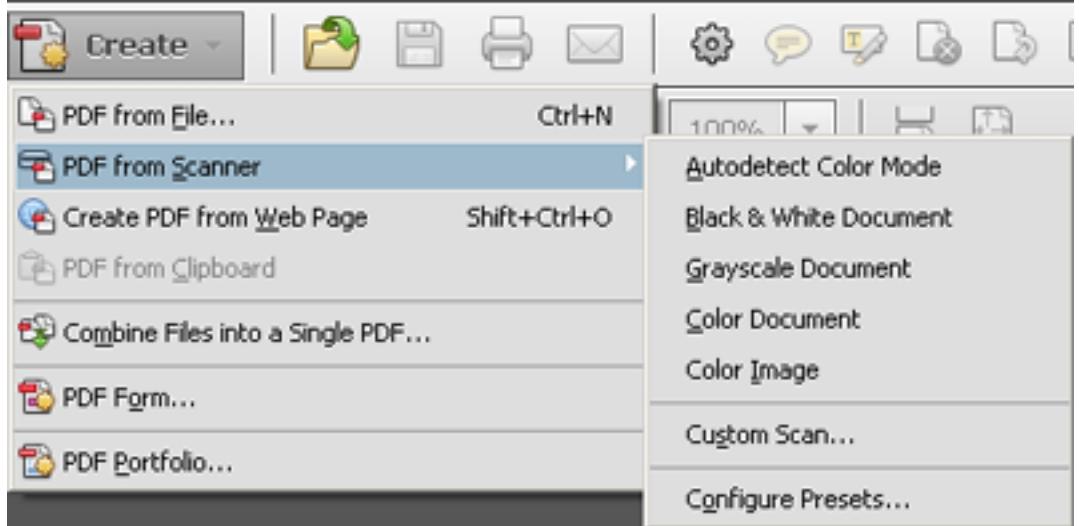

- 3. Click on the type of format that matches your document. The scanner will now scan the first page of your document.
- 4. If you have no other pages to scan, select **Scan is Complete** and then click **OK**. Proceed to step 8.

#### **Scanning**

Published on E.J. Pratt Library (http://library.vicu.utoronto.ca)

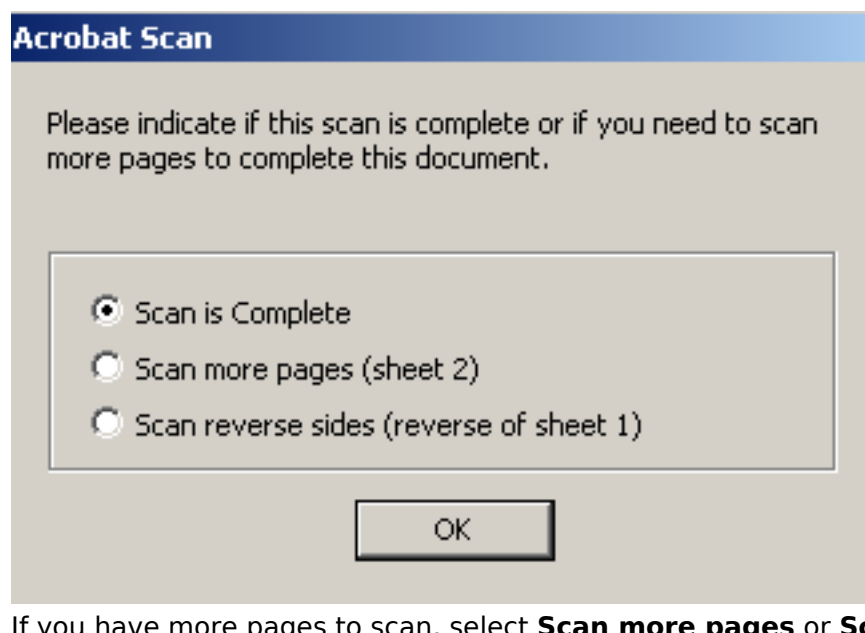

- 5. If you have more pages to scan, select **Scan more pages** or **Scan reverse sides** (for twosided documents). Click **OK** when the entire document has been scanned.
- 6. Click on the the **save** icon near the left-hand corner of the window and choose the location where you want the file to be saved (e.g. My Documents), then enter a file name.

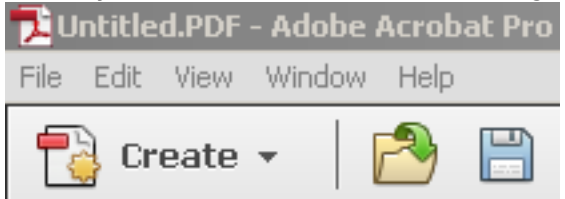

7. Click **Save**. Remember to remove your document from the scanner bed.

## **Scanning Photos**

- 1. Under the **Start** menu, select **Publishing Tools** » **EPSON Scan**.
- 2. In the right-hand corner, click on the **Mode** drop-down menu and select **Home Mode**.

Mode:

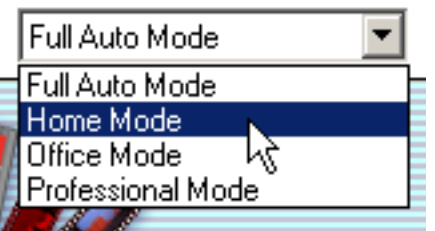

3. Select the **Document Type** and **Image Type** to match that of your photo.

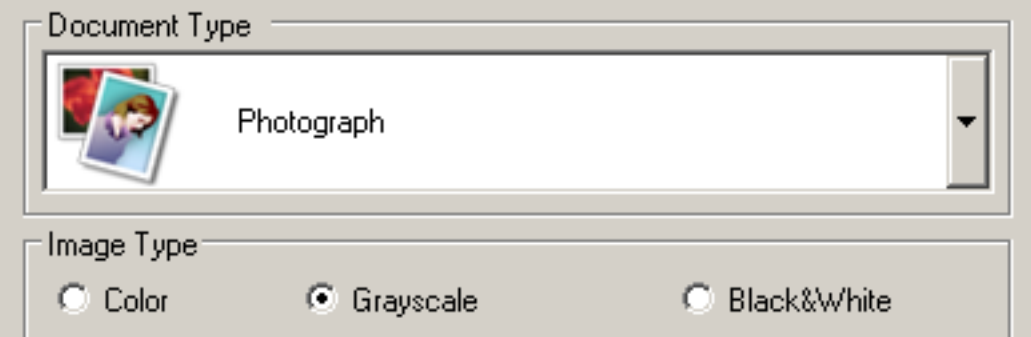

4. Under **Destination**, specify the quality of the image: **Screen/Web** for small file size or **Printer** for high quality prints. **Other** allows for custom resolution.

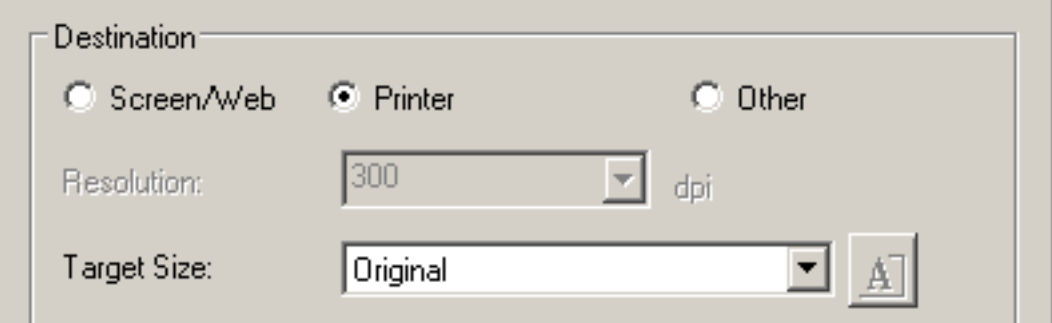

5. Click **Preview**.

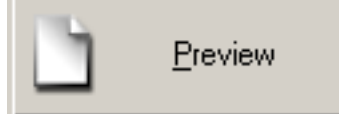

- 6. Optionally, click on the **Normal** tab in the window that opens, and select the area of your document to scan.
- 7. Click **Scan**.

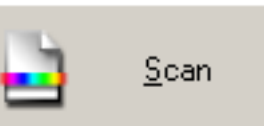

8. In the **File Save Settings**, choose a location to save the file. If your desired location is not on the list (e.g. USB drive), select **Other** and then click the **Browse…** button.

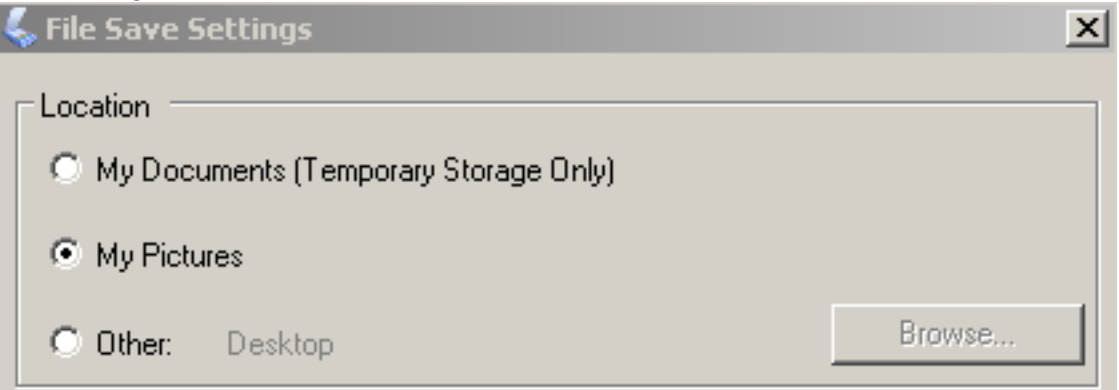

9. Click **OK**. Remember to remove your document from the scanner bed!

## **Scanning Text (OCR)**

- 1. In the **Start** menu, select **Publishing Tools**, and then click on **ABBY FineReader 9.0 Sprint**.
- 2. In the **Select New Task** dialogue window, click on **Scan to Microsoft Word**.

#### **Scanning**

Published on E.J. Pratt Library (http://library.vicu.utoronto.ca)

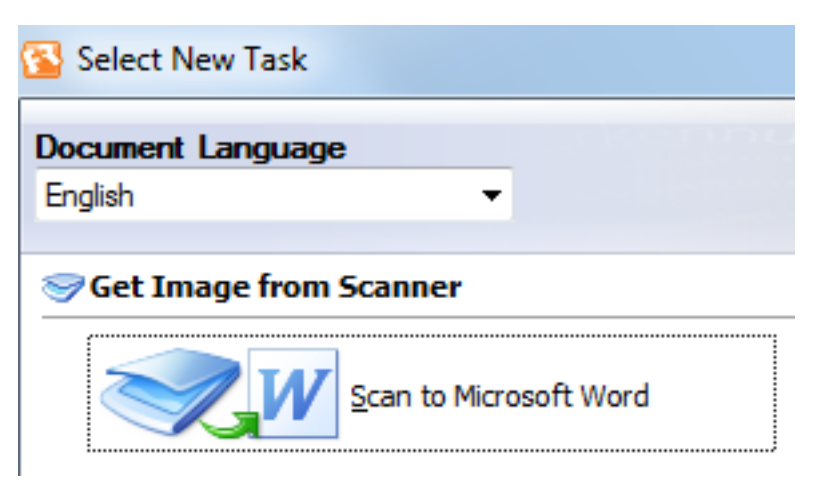

3. In the next window that opens, click **Preview**.

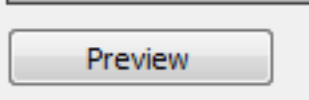

4. Click **Scan**.

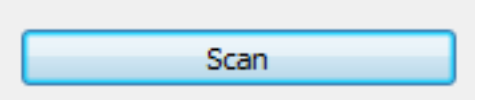

- 5. Repeat steps 3 and 4 for for each document you are scanning.
- 6. After scanning is finished, click **Close**.

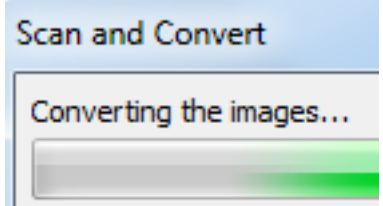

7. The file will now be examined for recognizable text and images.

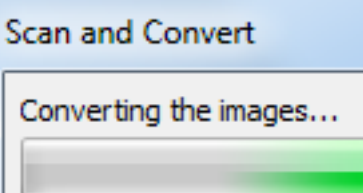

- 8. Once the scanned file has been converted to an editable OCR document, it will automatically open as **Document1** in Microsoft Word.
- 9. Go to **File** and click **Save**.

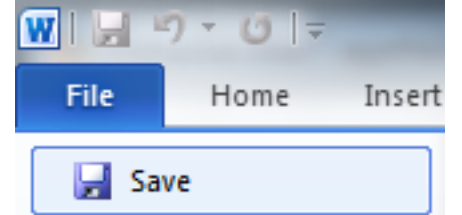

10. Remember to remove your document from the scanner bed!

### **Scanning on the Photocopiers**

The photocopiers on the lower and main floor allow you to scan to USB keys. Scanning is free but users must supply their own USB keys to save their files.

The photocopiers scan multiple formats including Slim PDF which is suitable for scanning multiple pages into a single file.

Help with the photocopiers is available at the  $IT$  Support Desk [2].

# **Technical Support**

If you require technical support at any point of the process, please visit us at the [IT Support Desk](http://library.vicu.utoronto.ca/it_suppot_desk.html) [3] in the South Information Commons on the main floor.

Last updated: September 10, 2018

**Source URL:** http://library.vicu.utoronto.ca/library\_services/technology/scanning

#### **Links**

- [1] https://goo.gl/maps/4rExAVaeSAm
- [2] http://library.vicu.utoronto.ca/it\_support\_desk.html
- [3] http://library.vicu.utoronto.ca/it\_suppot\_desk.html